### How the screen works

All detail screens of a financial instrument in the swim lane "Lifecycle Management" are structured according to the same pattern:

- By selecting a subpage in the red marked area on the left, corresponding additional individual information of the financial instrument is displayed. The circled number indicates how much corresponding information is available.
- The main information is always displayed in the blue-marked middle area of the screen.
- To edit the financial instrument, e.g. to enter a change in the instalment for a loan, the respective [business event](https://confluence.jabatix.net/x/xSWFAw) must be selected in the green marked area on the right of the list. A data entry window will then open at the same place to enter all the data required for the business transaction.

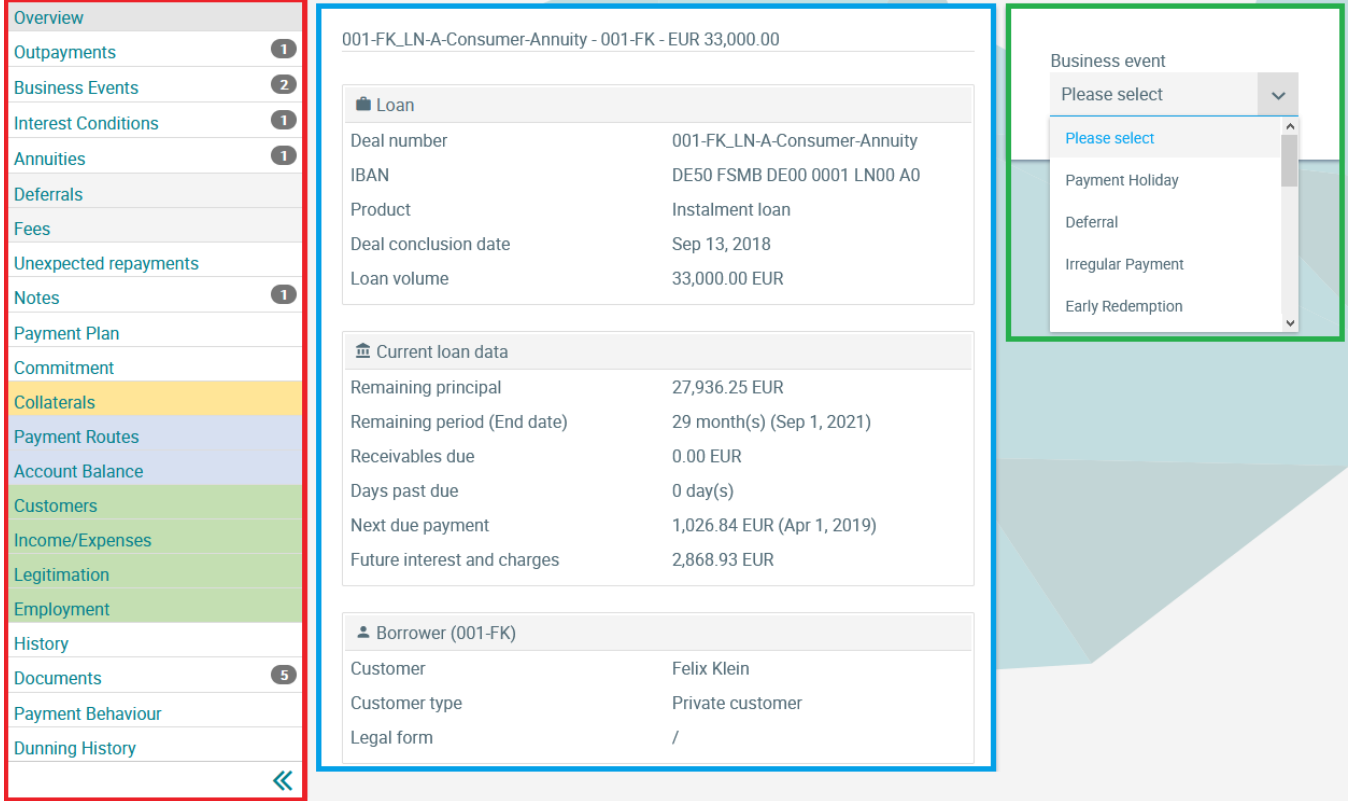

## **History**

In this screen, all changes to the financial instrument itself but also to all connected objects such as customer master data, securities, etc. are displayed.

The time of the change, the old and the new value as well as the user who made the change can be seen.

To do this, it is possible to either scroll from change to change in the first tab ("By Date/Time") or to display a complete change history structured by date in the second tab "(All").

# **History Loans Lifecycle Management**

#### 520-UF\_ACC-A-FLEX-C - 520-UF - EUR 25,626.00

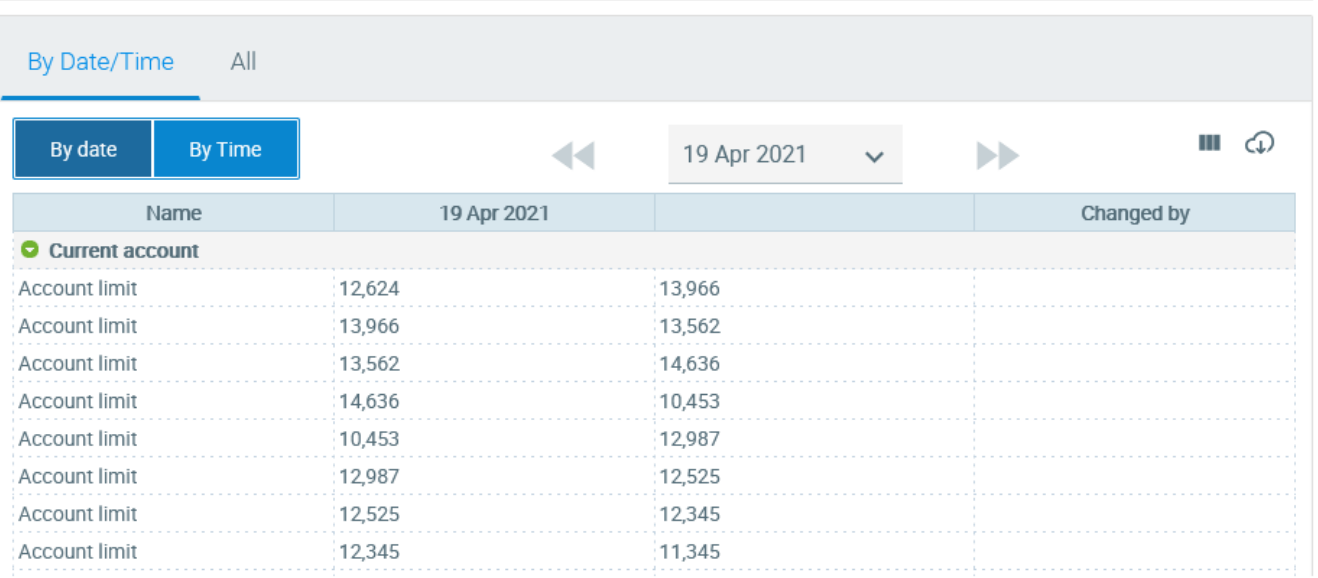

### 520-UF\_ACC-A-FLEX-C - 520-UF - EUR 25,626.00

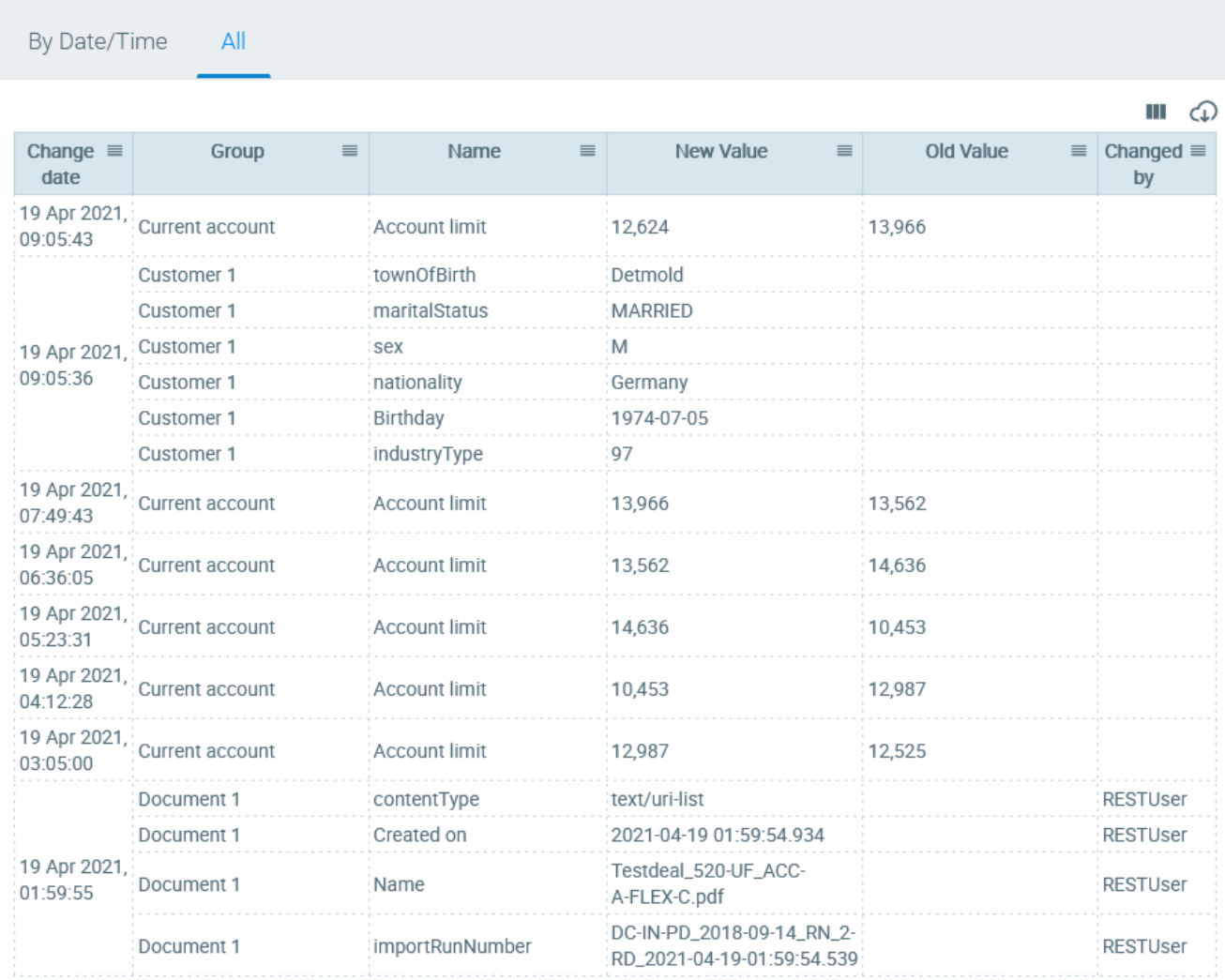